### **Prosa: Registrierung interner Gliederungen für den Zentraleinkauf**

Registrieren können sich derzeit alle Gliederungen der Piratenpartei Deutschland.

Wir haben alle Verbände in der Usertabelle importiert, die Stand 10.07.2012 im Sage/Buchhaltung eingetragen waren. Das waren ca. 120. Außerdem haben wir Verbände manuell angelegt, die nicht bei den 120 dabei sind, aber auf die manuelle Bedarfsumfrage geantwortet haben.

Schaut bitte bei der Registrierung nach, ob eure Gliederung in der Auswahlliste "Gliederung" auftaucht. (Die Auswahlliste ist nach Bundesland und darin alphabetisch geordnet). Falls ja, wählt diese bitte aus. Falls nein, füllt bitte die Felder "Art" und "Ort/Name" aus. Danach geht es weiter zu Schritt 2.

Zu den einzelnen Feldern gibt es hier jeweils eine ausführliche Beschreibung. Deswegen ersparen wir uns hier weitere Ausführungen. Sobald alle Muss-Felder ausgefüllt sind, musst Du in Schritt 3 Deine Angaben noch einmal bestätigen.

### **Im Anschluss an Deine Registrierung versendet das Systems drei oder vier Mails:**

Die erste Mail geht an die eingetragene Mailadresse: Betreff: Deine Registrierung beim Zentraleinkauf Inhalt: Login-Name

Die zweite Mail geht ebenfalls an die eingetragene Mailadresse Betreff: Infos zum Zentraleinkauf-Account Inhalt: PWD

Die dritte Mail geht an die Shop Administration Betreff: Neuregistrierung beim Zentraleinkauf Inhalt: Klarname der neu registrierten Gliederung

Die vierte Mail geht an den Landesverband, falls dieser sich bereits registriert hat Betreff: Neuregistrierung beim Zentraleinkauf Inhalt: Klarname der neu registrierten Gliederung.

## *Wichtiger Hinweis zur Sage-Debitorennummer:*

*Es gibt im Sage zu jeder Gliederung eine Debitorennummer (=Kundennummer). Unter dieser werden später z.B. Eure Rechnungsdaten vom Shop zum Sage transferiert. Nur wer eine Debitorennummer im Shop einträgt kann bestellen. Jeder andere kann zwar seinen Bedarf eintragen, muss aber mit seinem LV verhandeln, ob der für ihn bestellt.*

Schaut euch dazu auch [diese Ablaufskizze](http://pshop.igelity.de/documents/PShop_AnmeldungZentraleinkauf.pdf) an.

# ANHANG: Screenshots: Schritt 1 - 3 der Registrierung

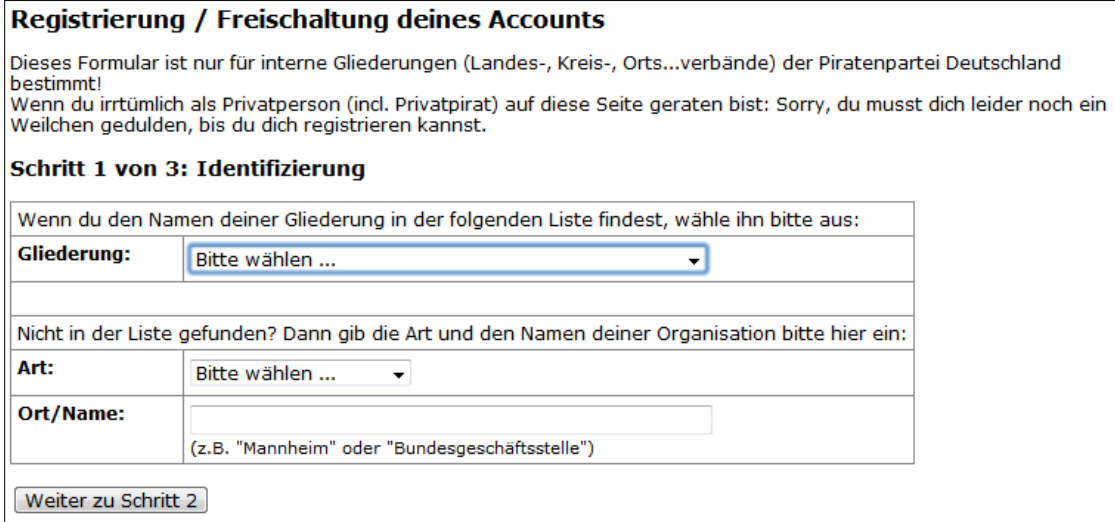

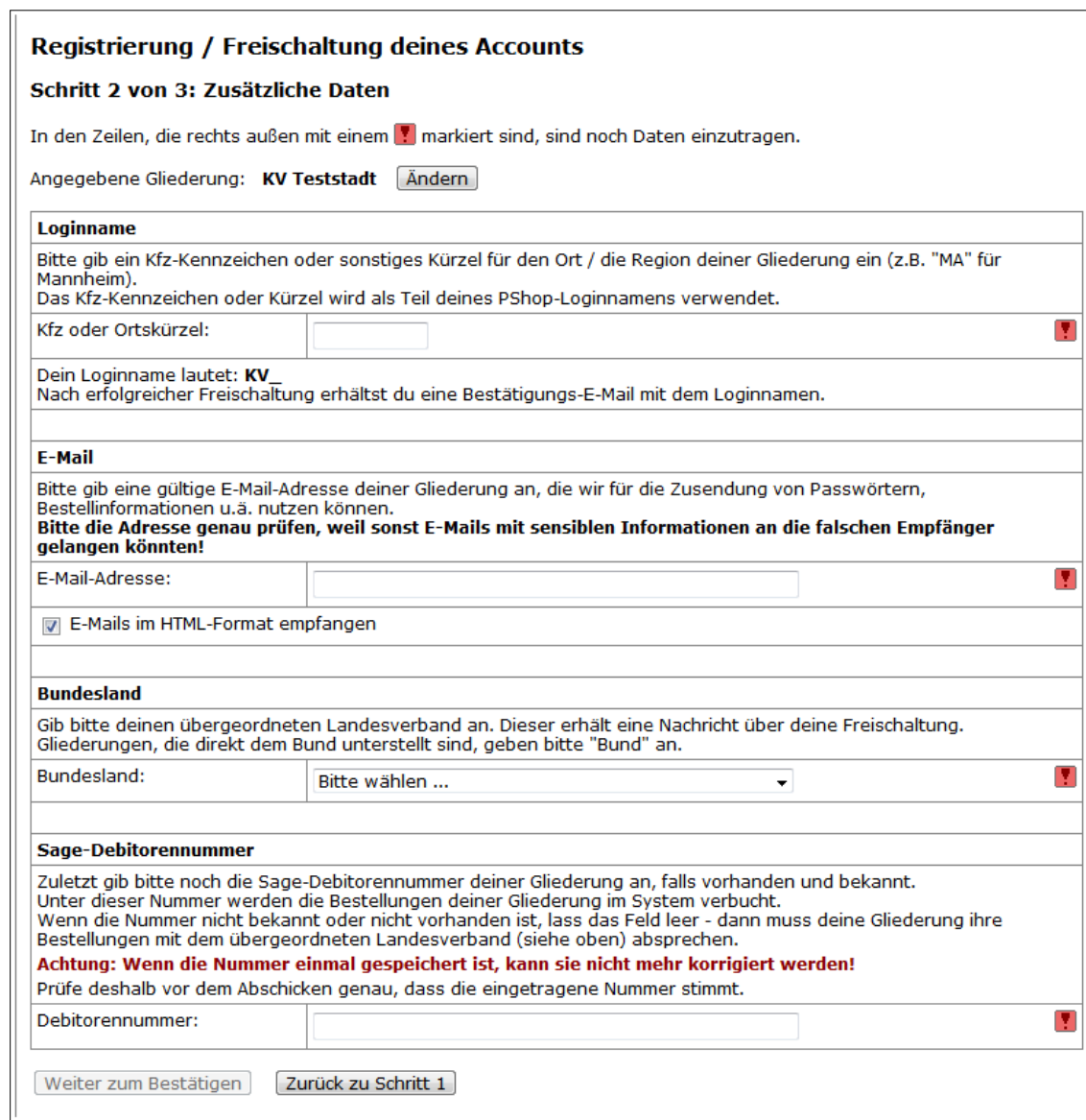

# Registrierung / Freischaltung deines Accounts

## Schritt 3 von 3: Eingaben bestätigen

Sind diese Daten korrekt?

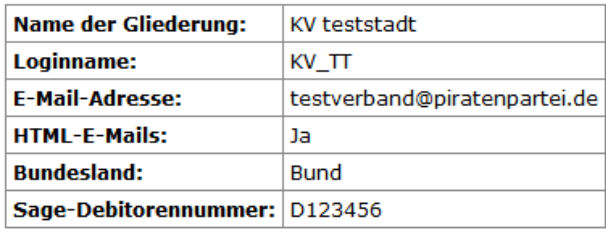

Ja, jetzt freischalten Nein, zurück zu Schritt 2

### Folgende E-Mails und Daten werden beim Freischalten verschickt:

- 1. E-Mail an deine Adresse mit deinem Loginnamen
- 2. separate E-Mail an deine Adresse mit deinem Passwort
- 3. Info-E-Mail an die Shopleitung mit dem Namen deiner Gliederung
- 4. Info-E-Mail an deinen übergeordneten Landesverband mit dem Namen deiner Gliederung außer deine Gliederung ist selbst Landesverband, oder der LV ist noch nicht mit seiner E-Mail-Adresse im Shop
- registriert